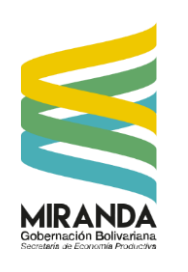

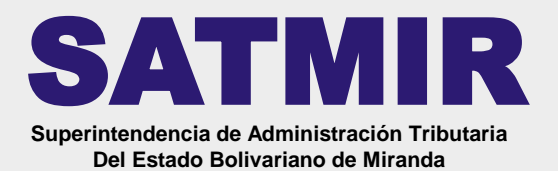

**PASO 1**

Ingresando al portal:

### <http://satmir.gob.ve/timbres> [www.miranda.gob.ve](http://www.miranda.gov.ve/)

Al ingresar al portal aparecerá esta pantalla de bienvenida, seguidamente dar clic en el botón **ACCEDER**

#### **PASO 2**

Al acceder al sistema, inmediatamente introducir número de Cédula o Rif. antes del número debe de colocar **V, E, J** o **G** según sea el caso.

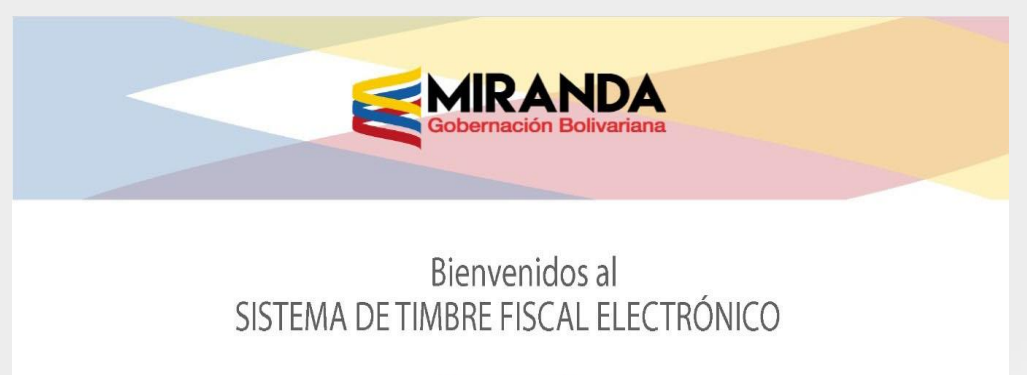

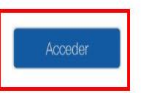

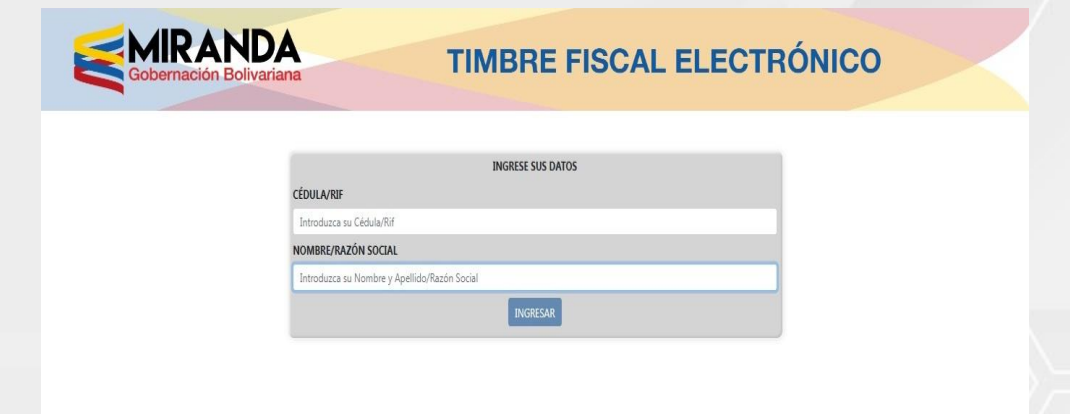

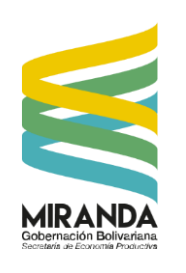

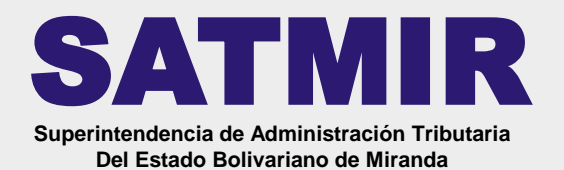

### **PASO 3**

Seleccione el **ENTE** u **ÓRGANO** ante quien presentará el timbre y luego el **TRÁMITE** que realizará.

#### **PASO 3.1**

Coloque los **DATOS REFERENTE AL PAGO** 

**1.-** Multipago

**2.-** Transferencia bancaria (introducir fecha, numero transferencia y banco destino). Luego presione el botón **ACEPTAR**.

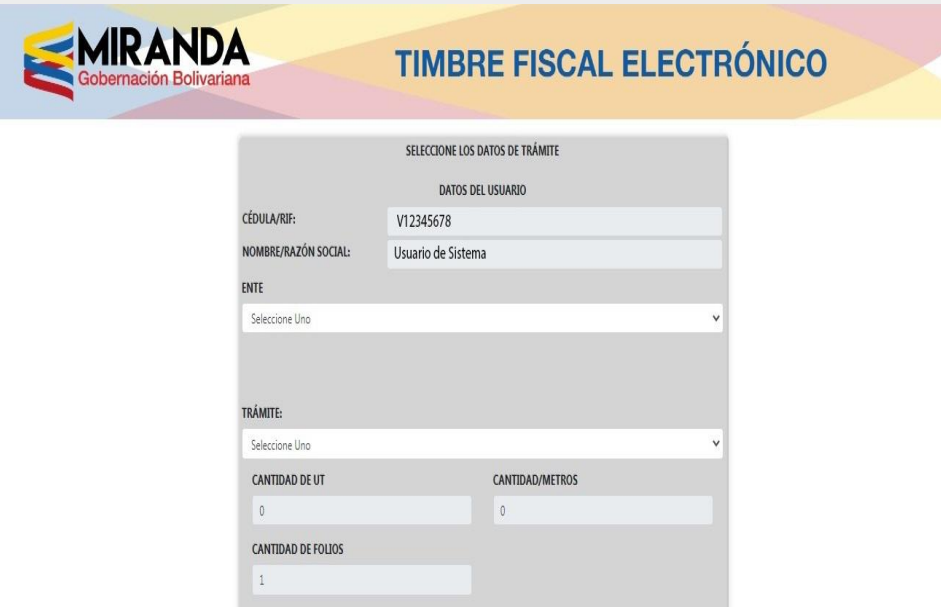

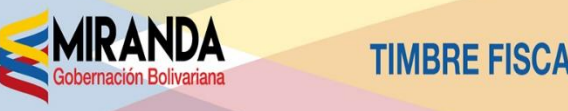

**TIMBRE FISCAL ELECTRÓNICO** 

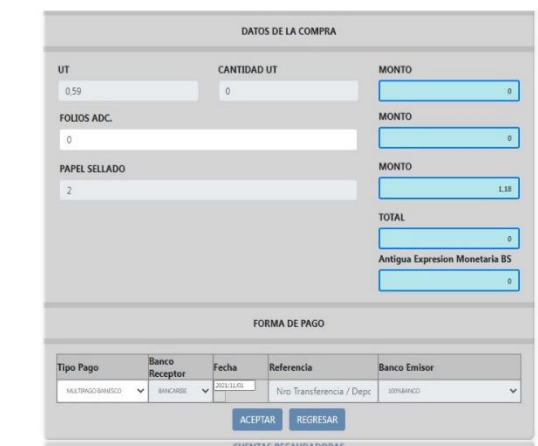

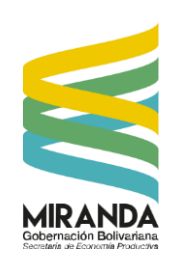

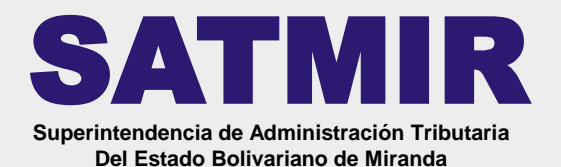

#### **PASO 4**

Una vez completada la información del pago del Timbre Fiscal Electrónico, presione nuevamente en **ACEPTAR**

### **PASO 5**

Dar clic el botón **IMPRIMIR** para generar e imprimir el **TIMBRE FISCAL ELECTRÓNICO** solicitado

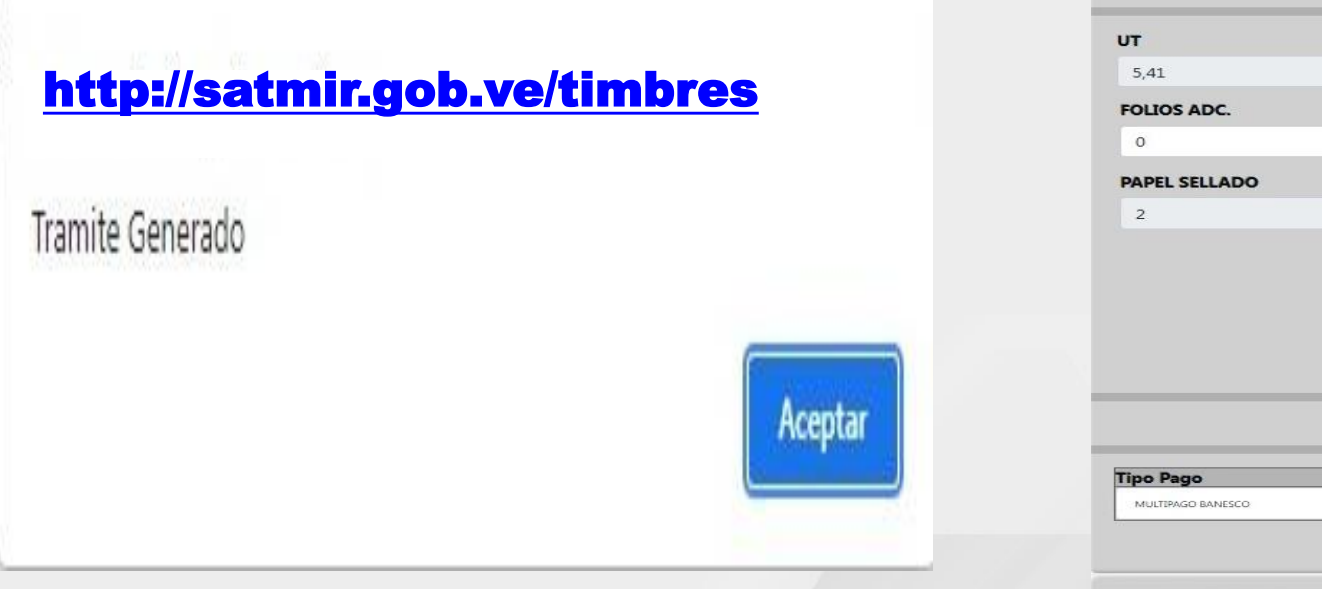

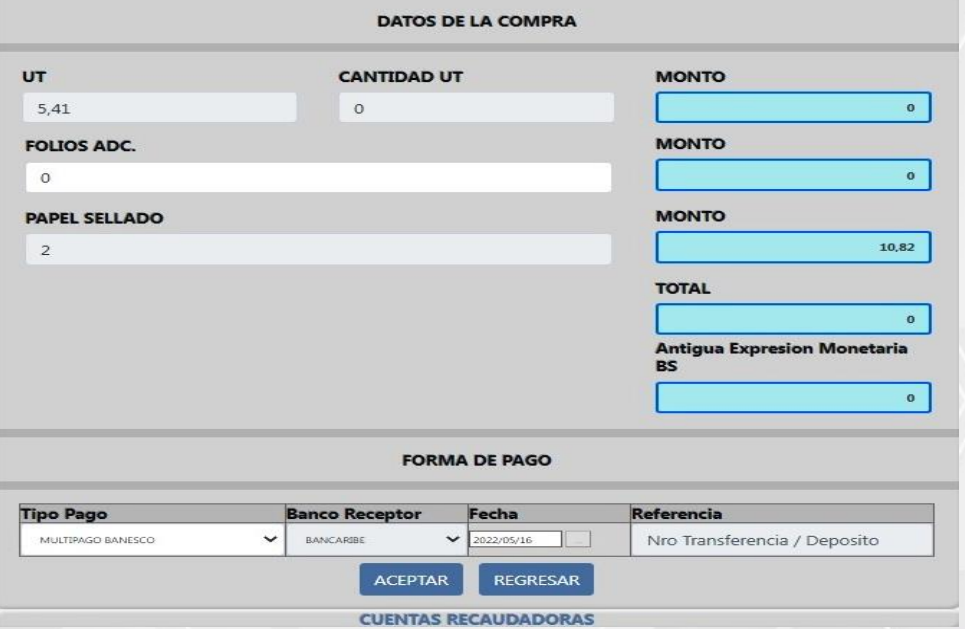

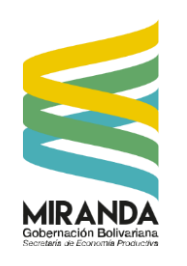

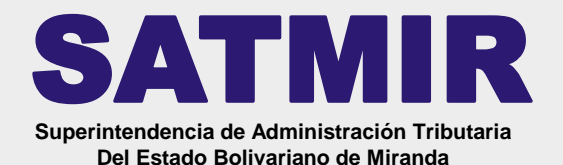

### **TIMBRE FISCAL ELECTRÓNICO**  MULTIPAGO

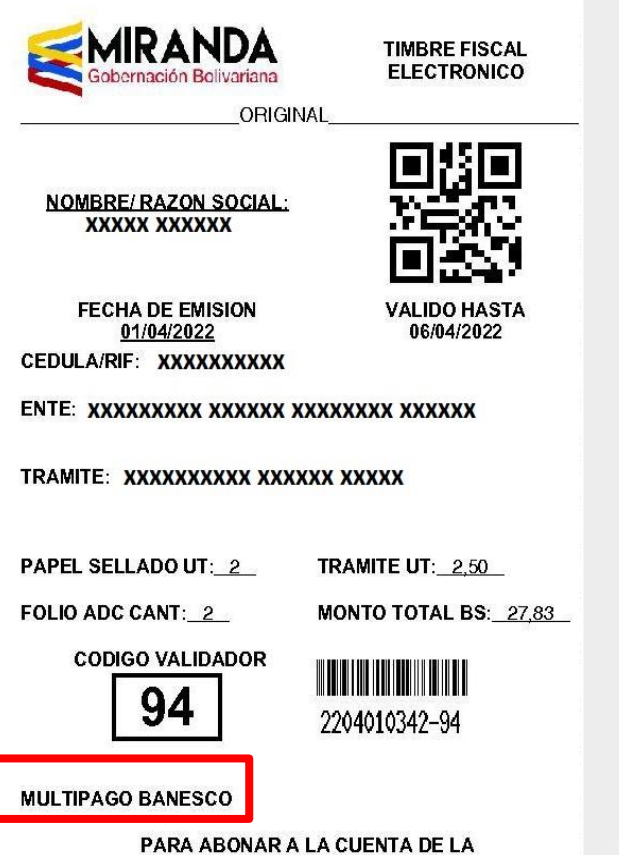

**GOBERNACION DEL ESTADO BOLIVARIANO DE MIRANDA** 

### **TIMBRE FISCAL ELECTRÓNICO**  TRANSFERENCIA BANCARIA

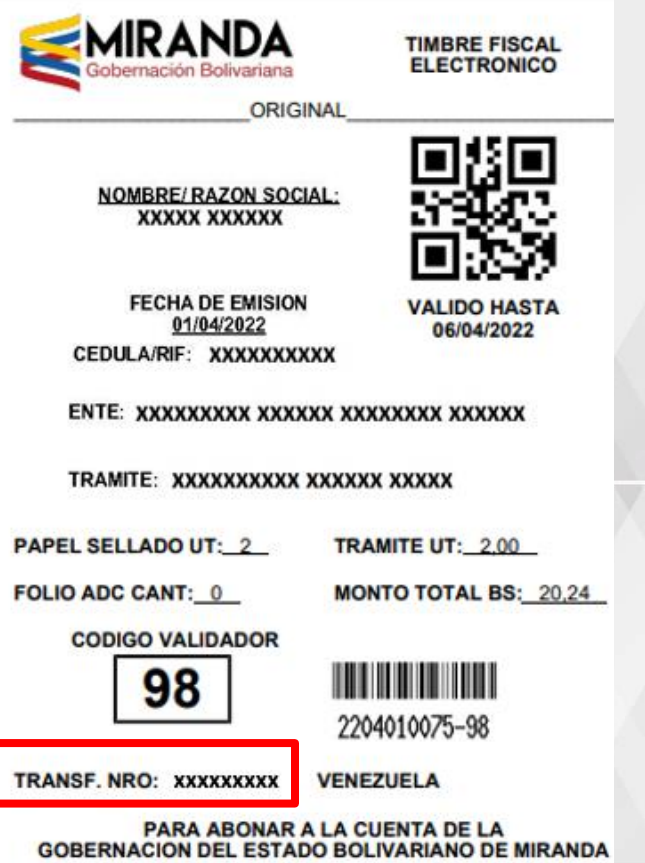